# **How to Configure StageR Publisher**

- [Step 1. Launch Aspire and open the Content Source Management Page](#page-0-0)
- $\bullet$ [Step 2. Add a new Content Source](#page-0-1)
	- [Step 3. Add a new Publish to StageR to the Workflow](#page-0-2)
		- [Step 3a. Specify Publisher Information](#page-0-3)

### <span id="page-0-0"></span>Step 1. Launch Aspire and open the Content Source Management Page

Launch Aspire (if it's not already running). See:

- [Launch Control](https://contentanalytics.digital.accenture.com/display/aspire30/Launch+Control)
- **Browse to: [http://localhost:50505](http://localhost:50505/). For details on using the Aspire** Content Source Management page, please refer to [Admin UI](https://contentanalytics.digital.accenture.com/display/aspire30/Admin+UI)

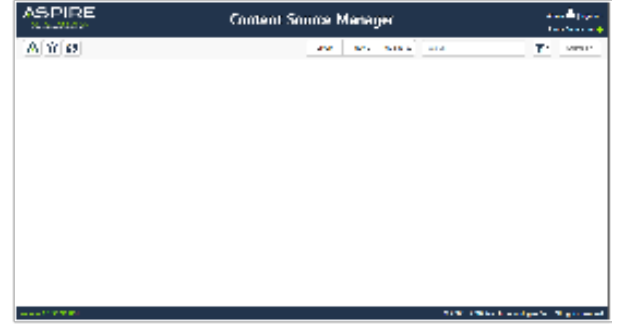

# <span id="page-0-1"></span>Step 2. Add a new Content Source

For this step please follow the step from the Configuration Tutorial of the connector of you choice. Please refer to the [Connector list.](https://contentanalytics.digital.accenture.com/display/aspire30/Connectors)

## <span id="page-0-2"></span>Step 3. Add a new Publish to StageR to the **Workflow**

To add a Publish to StageR drag from the **Publish to StageR** rule from the Workflow Library and drop to the Workflow Tree where you want to add it. This will automatically open the Publish to StageR window for the configuration of the publisher.

#### <span id="page-0-3"></span>Step 3a. Specify Publisher Information

In the Publish to StageR window, specify the connection information to publish to the StageR. If you're publishing JSON, you can set:

- 1. Use secure connection
	- a. Check this box if your StageR requires an https connection
- 2. Server URL
	- a. The host and port of the server the STageR is running on i. The StageR's default port is 3000
- 3. Storage Unit
- a. The name of the StageR storage unit you wish to crawl 4. Add Policy
	- a. The policy used when adding documents
		- b. MERGE
		- i. Merge the new document with the exisiting one c. OVERWRITE
			- i. Overwrite the existing document with the new one
		- d. NEW i. create a new document
- 5. Delete Policy
	- a. The policy when deleting documents
	- b. SILENT
	- i. If a document does not exist, a delete for it is ignored silently c. MUST\_EXIST
		- i. A document being deleted must exist, else an error is raise
- 6. Scope
- a. The scope with in the StageR's storage unit you wish to crawl
- 7. Groovy transform
	- a. The transform used on the Aspire document before it is posted to the server

If you're publishing files, you can set:

1. Use secure connection

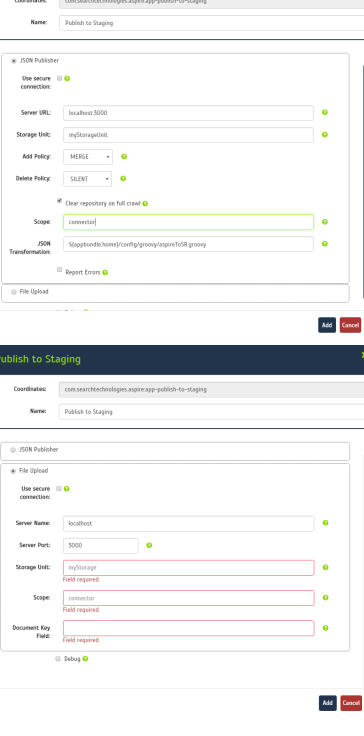

a. Check this box if your StageR requires an https connection

2. Server name

- a. The host name of the server the StageR is running on
- 3. Server port a.
	- i. The port the StageR is running on The StageR's default port is 3000
- 4. Storage Unit
- a. The name of the StageR storage unit you wish to crawl
- 5. Scope
	- a. The scope with in the StageR's storage unit you wish to crawl
- 6. Document Key Field
	- a. The field where the document key is located. This is the key that uniquely identifies a record in the Storage Unit.

Once you've clicked Add, it will take a moment for Aspire to download all of the necessary components (the jar files) from the Maven repository and load them into Aspire. Once that's done, the publisher will appear in the Workflow Tree.

For details on using the Workflow section, please refer to the [Workflow](https://contentanalytics.digital.accenture.com/display/aspire30/Workflow) introduction.